# **[Collect File Uploads](https://help.jlive.app/collect-file-uploads/)**

Jlive makes it possible to collect file uploads from Registrants by using a URL to a third party form.

## **Where to include the Question**

#### **Event Details**

You can paste the link anywhere on the Event Details page. Here is an example showing a form request within the COVID-19 section.

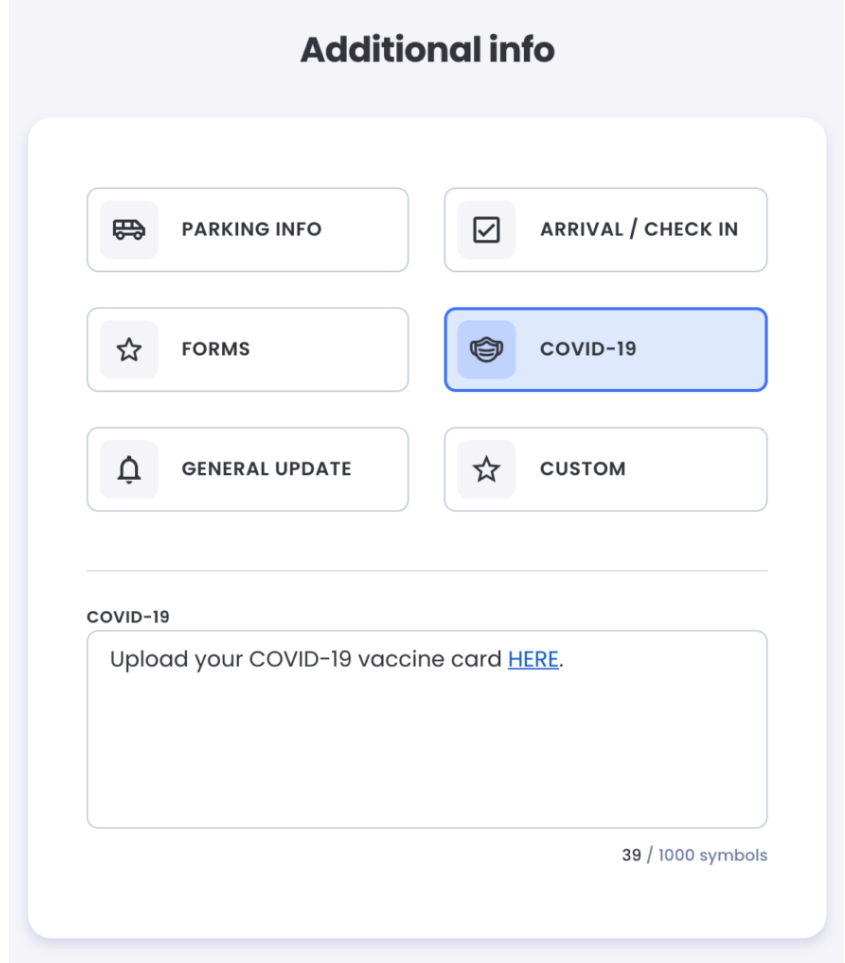

### **Event Questions**

When creating registration questions, you can create and Require a Single Answer question and provide a link to a third party form.

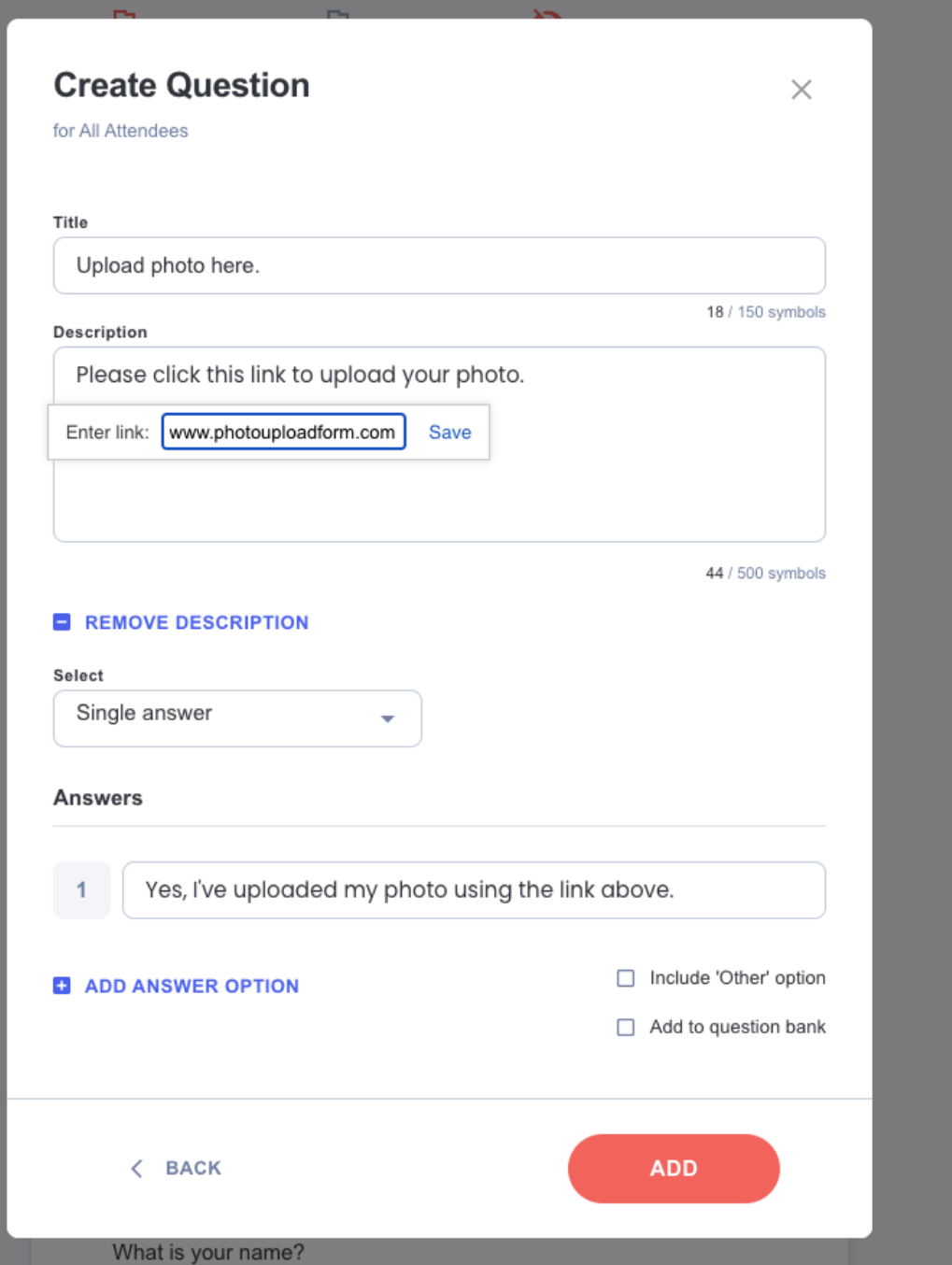

Here is how that will look to people filling out the Registration Form.

#### Upload photo here.

Please click this link to upload your photo.

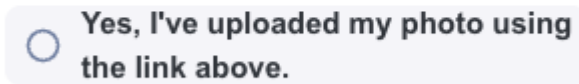

## **What 3rd party tools can I use to accept the file uploads?**

### **Dropbox**

- 1.Login
- 2. Click on File Requess
- 3. Create a New File Request

#### 4. Copy the URL to that File Request

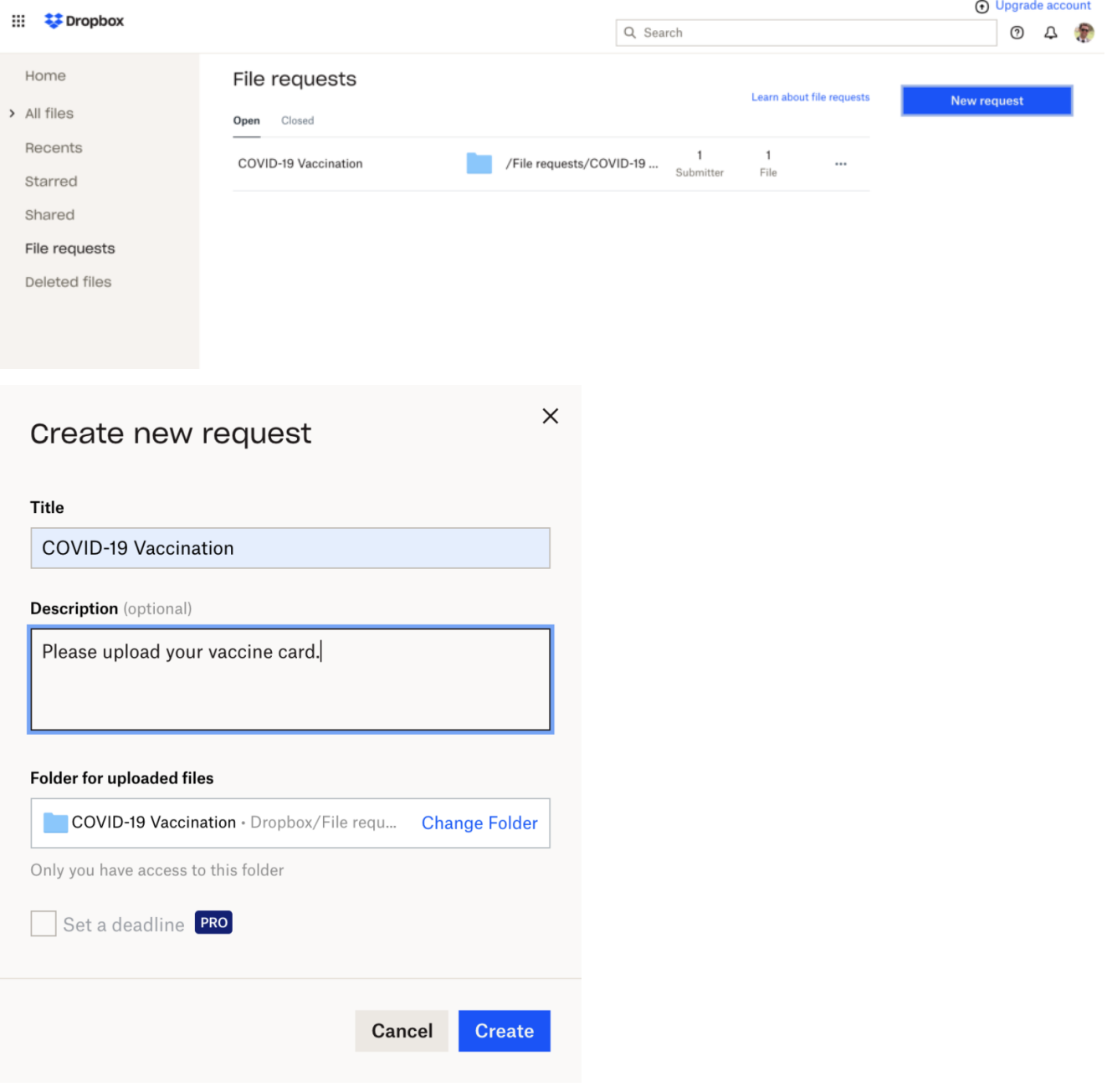

The link to the File Request will take people to a File Upload page like this:

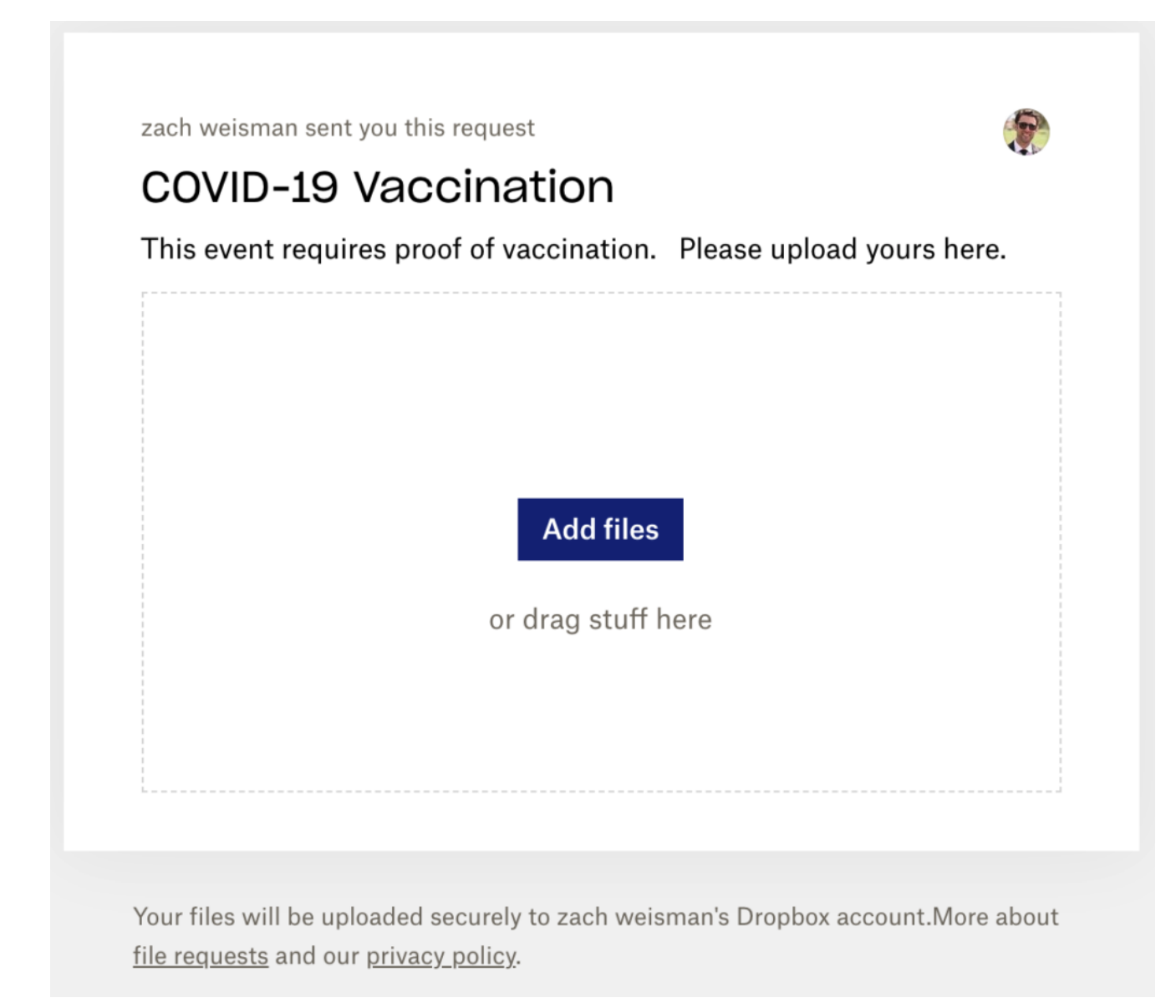

All of the file submissions will be saved in the Dropbox Folder you specified.

#### **Google Forms**

[Get attachments from form respondents](https://support.google.com/a/users/answer/9308632?hl=en)

#### **Allow people to attach files**

**Note:** Respondents will need to sign into Google before they can upload files.

- 1. In [Forms](https://forms.google.com/), open a form or quiz.
- 2. Click Add question  $\bullet$  and enter your request for information.
- 3. Next to the question, click the Down arrow  $\bullet$  and select **File upload.**
- 4. If prompted, review the uploading information and click **Continue**.
- 5. (Optional) Do any of the following actions:
	- Specify which file types people can upload. Next to **Allow only**
		- **specific file types**, click Turn on and select the types.
	- Change the maximum number of files that people can upload.
	- Change the maximum file size.
	- Set a maximum size for all files collected via the form.

#### **Open attached files**

- 1. In [Forms](https://forms.google.com/), open a form or quiz.
- 2. Click **Responses**.
- 3. If you want to see all of the files received, click **Summary**.
- 4. (Optional) To see the files in Drive, click **View Folder.** In **Drive**, there's a folder for each form. Files from respondents are stored by question in subfolders.
- 5. If you want to see an individual's file, click **Individual**.
- 6. Click a file to open it.